## **НАСТРОЙКА РОУТЕРА ZYXEL\_1**

- 1. Подключите кабель от компьютера в один из LAN-портов роутера (обозначены цифрами), а затем подключите кабель, идущий из подъезда, в WAN-порт (либо Ethernet) роутера.
- 2. Зайдите на роутер через любой браузер на вашем ПК, указав необходимый адрес в

адресной строке браузера (его адрес по умолчанию — <http://192.168.1.1/> ).

- 3. В открывшемся окне введите логин/пароль от роутера (по умолчанию *admin/1234*).
- 4. Для того, чтобы приступить к настройке роутера переходим в раздел «Интернет», выбираем вкладку «Авторизация» и нажимаем кнопку «Добавить соединение».

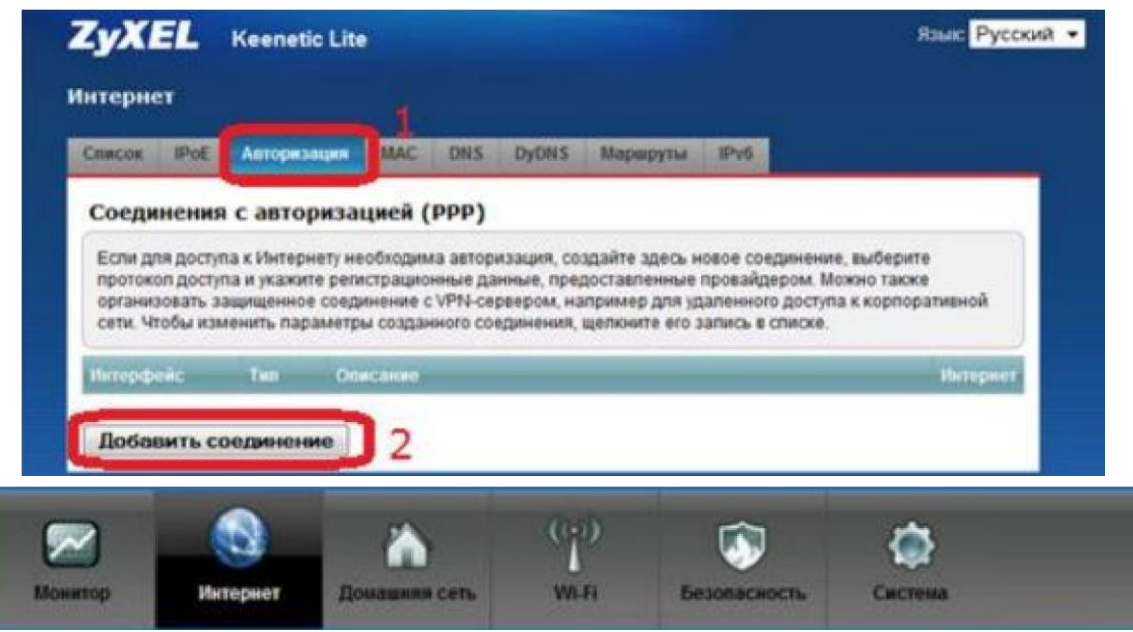

- 5. В открывшемся окне делаем следующее:
	- Ставим галочку Задействовать;
	- Тип (используемый протокол) выбираем PPPoE;
	- Подключаться через Broadband connection (ISP);
	- Использовать для выхода в интернет ставим галочку;
	- Имя пользователя и пароль вводим логин и пароль от поставщика услуги;
	- Нажимаем «Применить»;

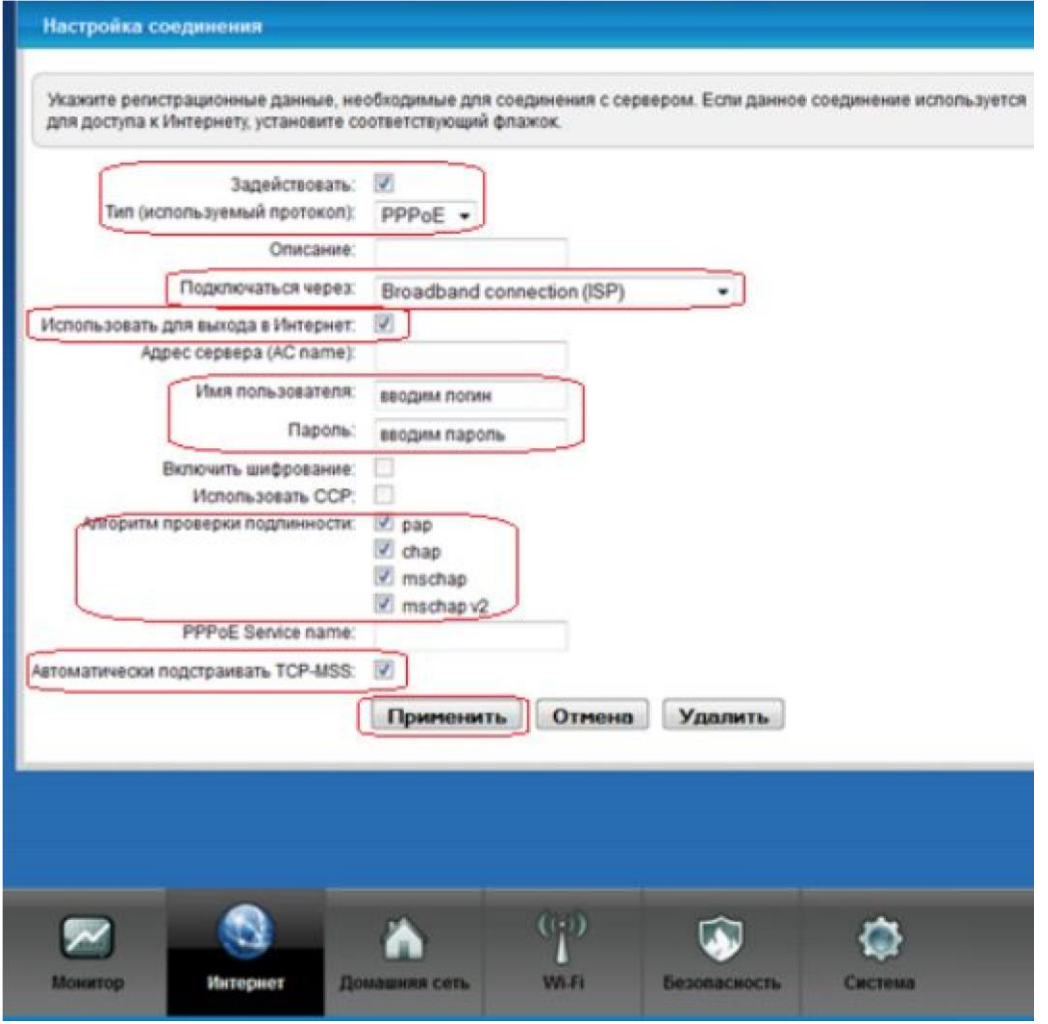

6. Для настройка беспроводного соединения выберете в меню снизу «Wi-Fi» и затем в разделе «Режим работы» выбираем режим «Точка доступа». После чего, нажмите «Применить».

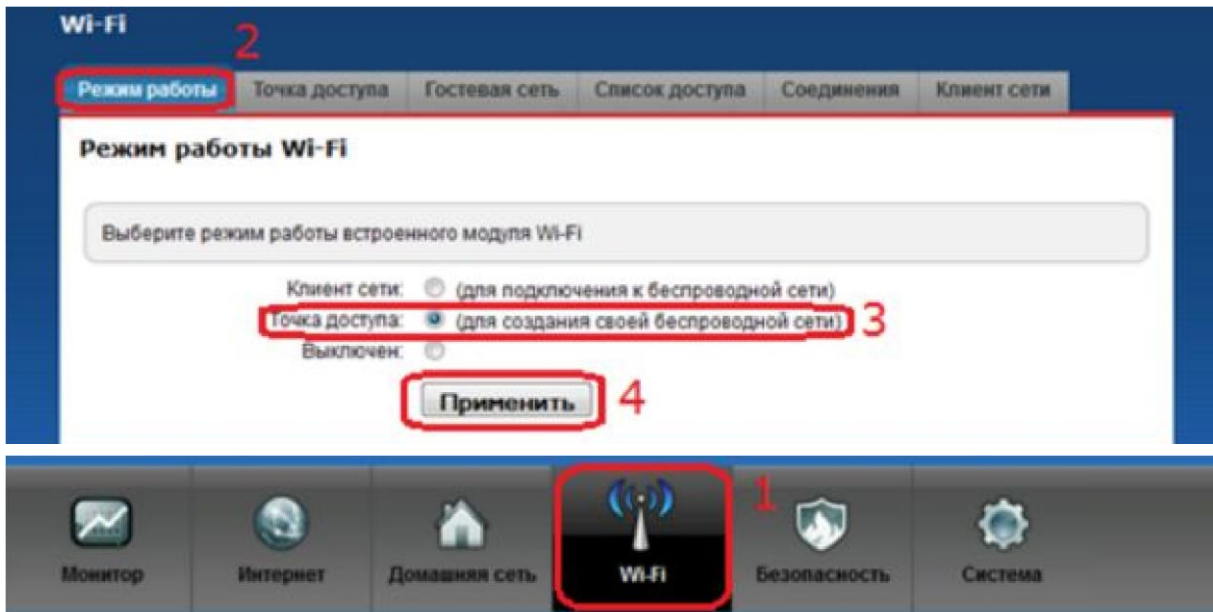

7. Переходим во вкладку вверху «Точка доступа» и делаем следующее:

 - Имя сети (SSID) – придумываем и вводим название для вашей домашней беспроводной сети;

- Ставим галочку «Использовать защиту соединений»;

- Ставим галочки «Достаточный уровень (WPA)» и «Максимальный уровень (WPA2)»;

 - В поле «Ключ» придумайте и введите пароль для подключения к вашей домашней беспроводной сети;

- По завершению нажмите «Применить»;

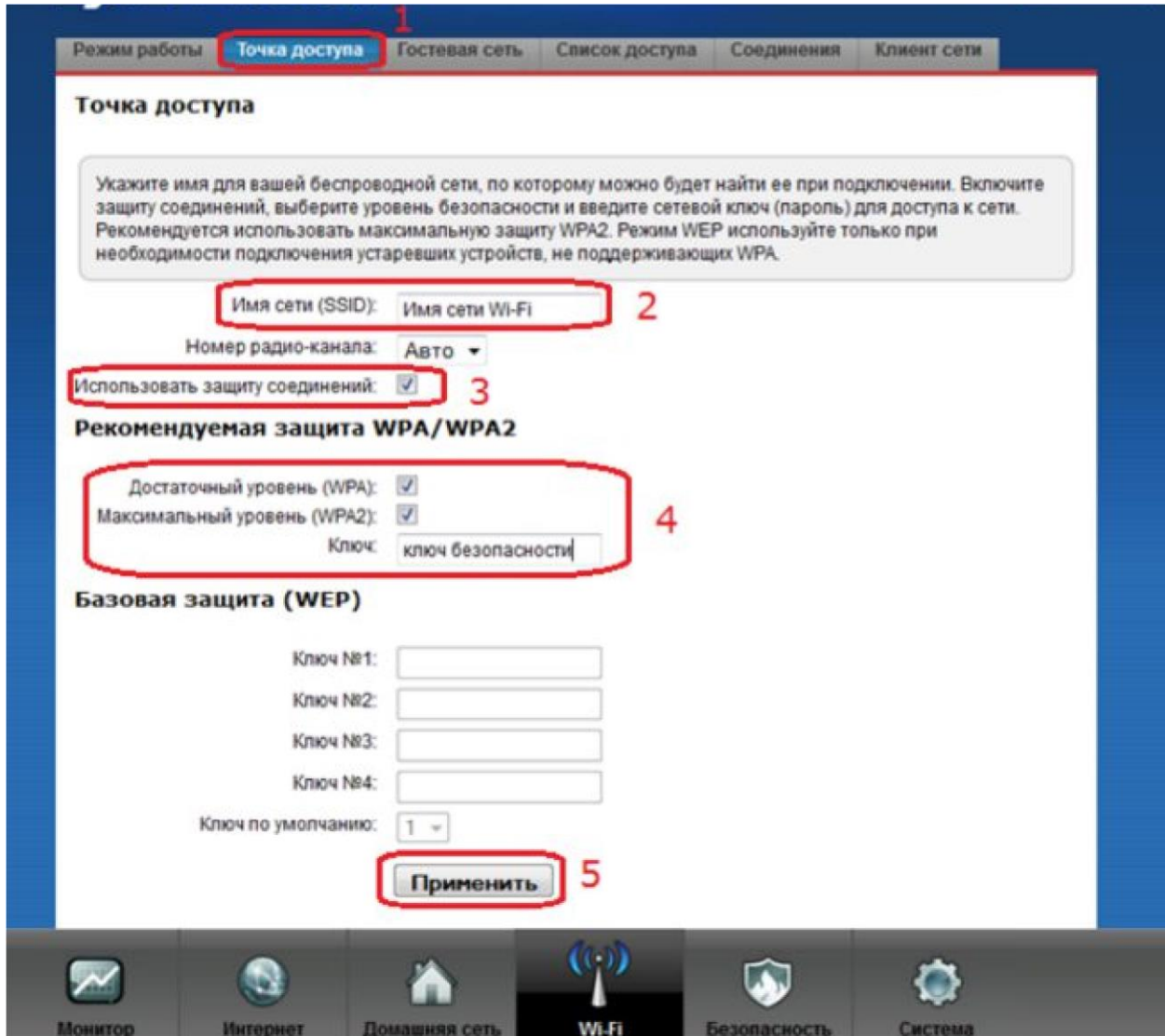

Базовая настройка роутера завершена!